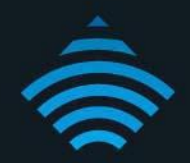

# **USB Storage Service** Modem Router - NF4V

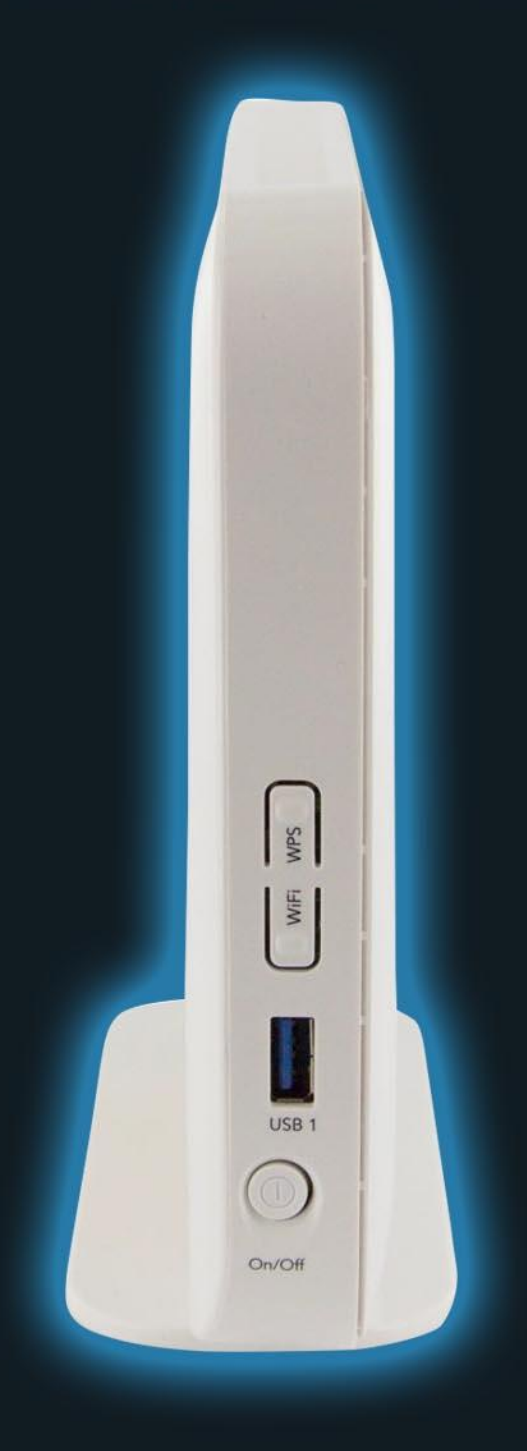

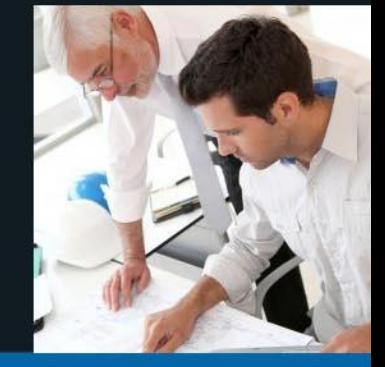

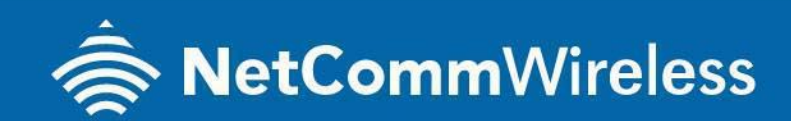

NF4V

# **Storage Service**

The Storage Service options enable you to manage attached USB Storage devices and create accounts to access the data stored on the attached USB device.

## Storage Device Info

The storage device info page displays information about the attached USB Storage device.

### LOGGING IN TO THE WEB INTERFACE

- 1. Open a web browser (such as Internet Explorer, Google Chrome or Firefox), type **http://192.168.20.1** into the address bar and press **enter**.
- 2. At the login screen, type **admin** into both the Username and the Password fields and click **OK**.

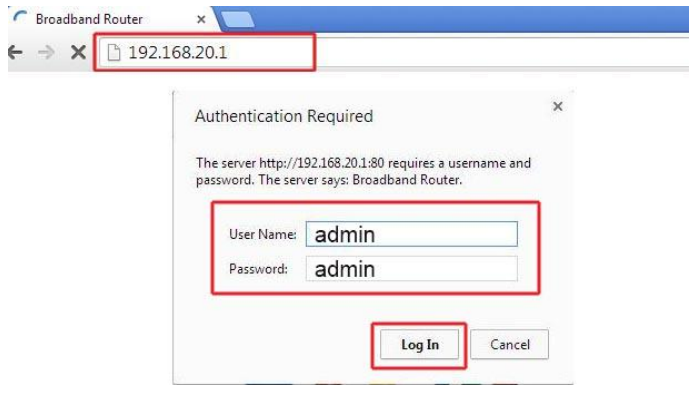

3. Click on the **Advanced Setup** menu at the left of the page and then click on **Storage Service** option

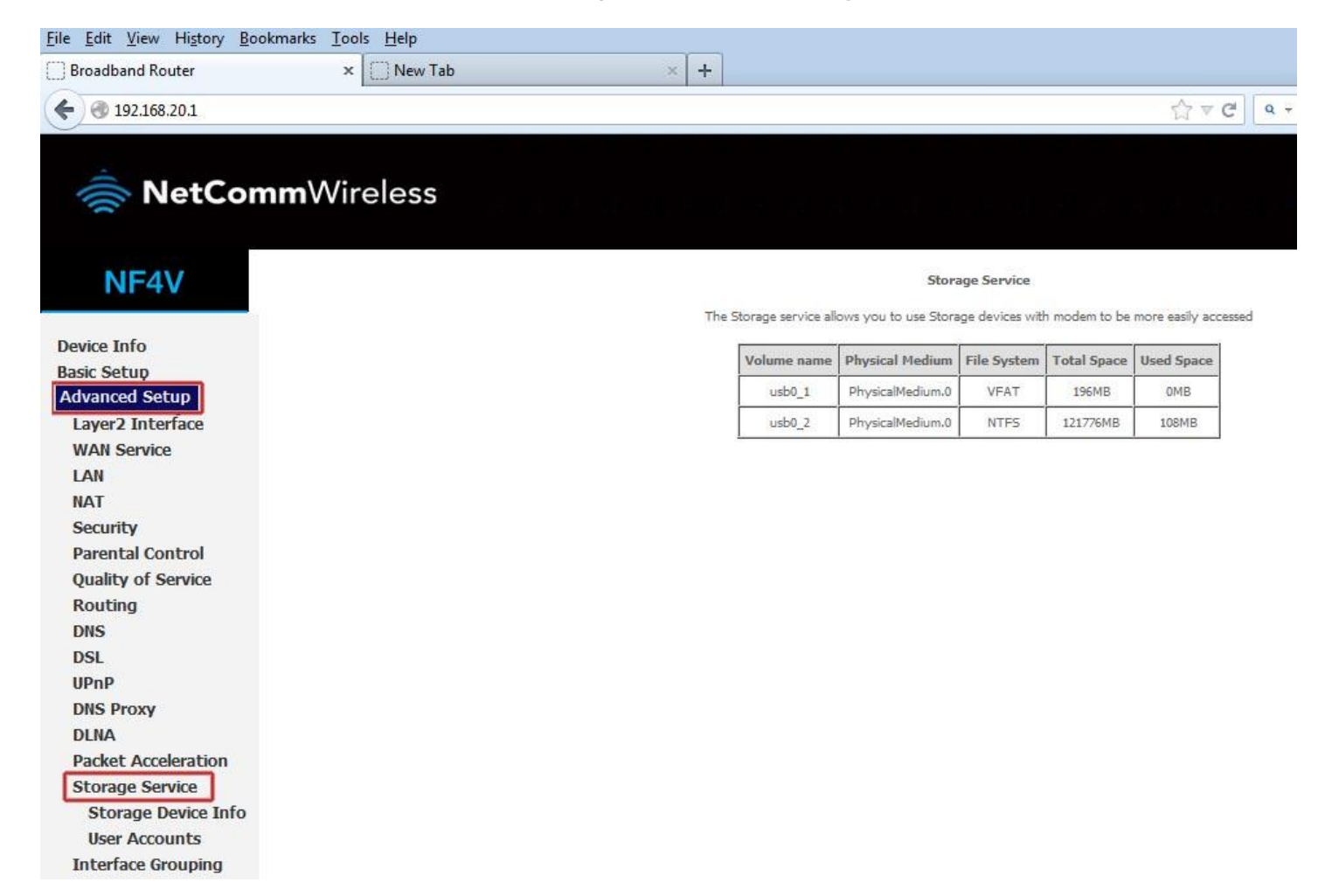

#### 3. click on **User Accounts** option.

User accounts are used to restrict access to the attached USB Storage device.

 To delete a User account entry, click the Remove checkbox next to the selected account entry and click Remove. Click Add to create a user account.

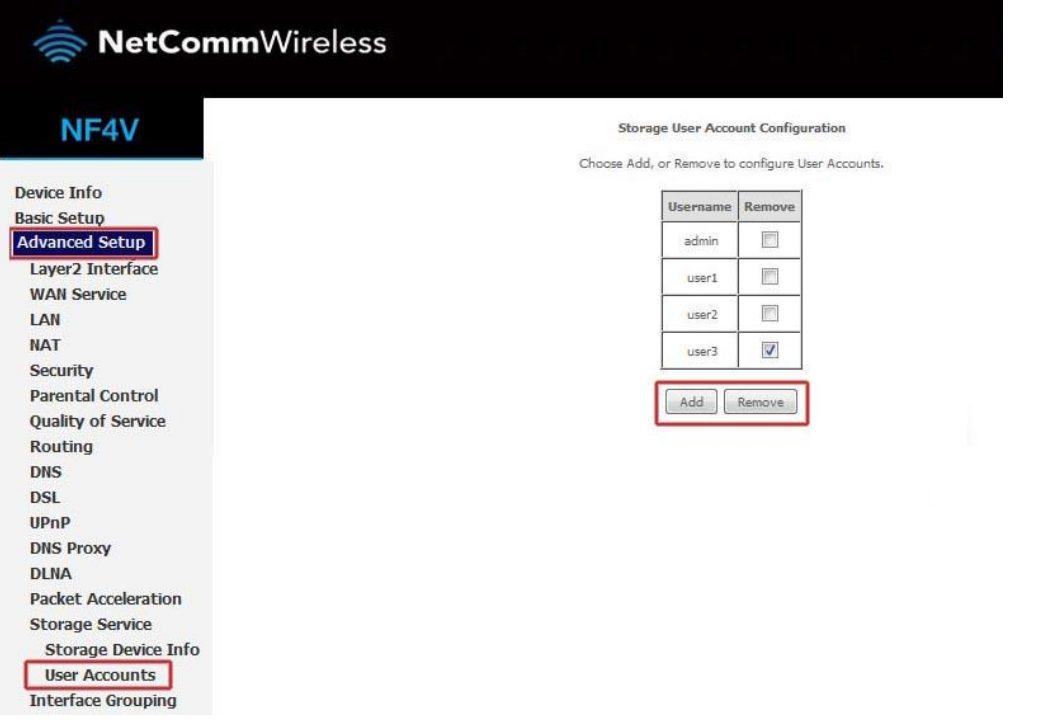

4. Adding an account allows the creation of specific user accounts with a password to further control access permissions.

To add an account, click the Add button and then enter the desired username and password for the account.

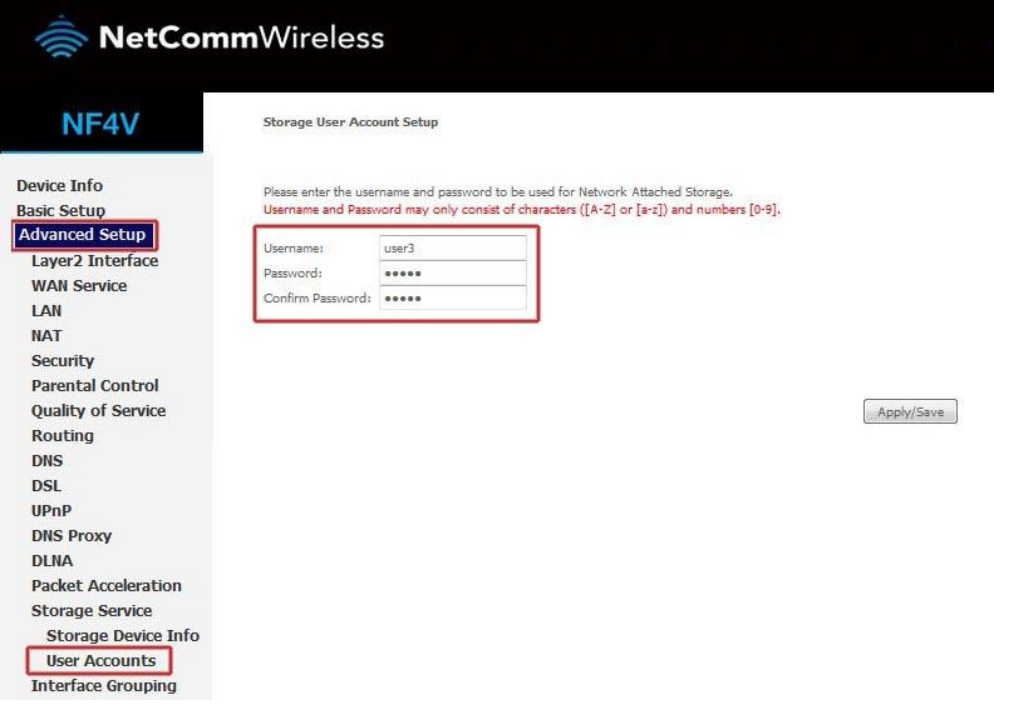

#### Accessing USB hard drive Connected to NF4V using a Windows PC

1. Now exit out from the NetComm router's WEB Interface page and open up the "Windows Explorer" and

type \\192.168.20.1 on the top address bar.

 Note: Windows Explorer is different from the Internet Explorer. You can open a Windows Explorer by opening Computer or Documents.

( Note : Turn off firewall/ antivirus firewall if it has no connection to USB storage through Wireless.)

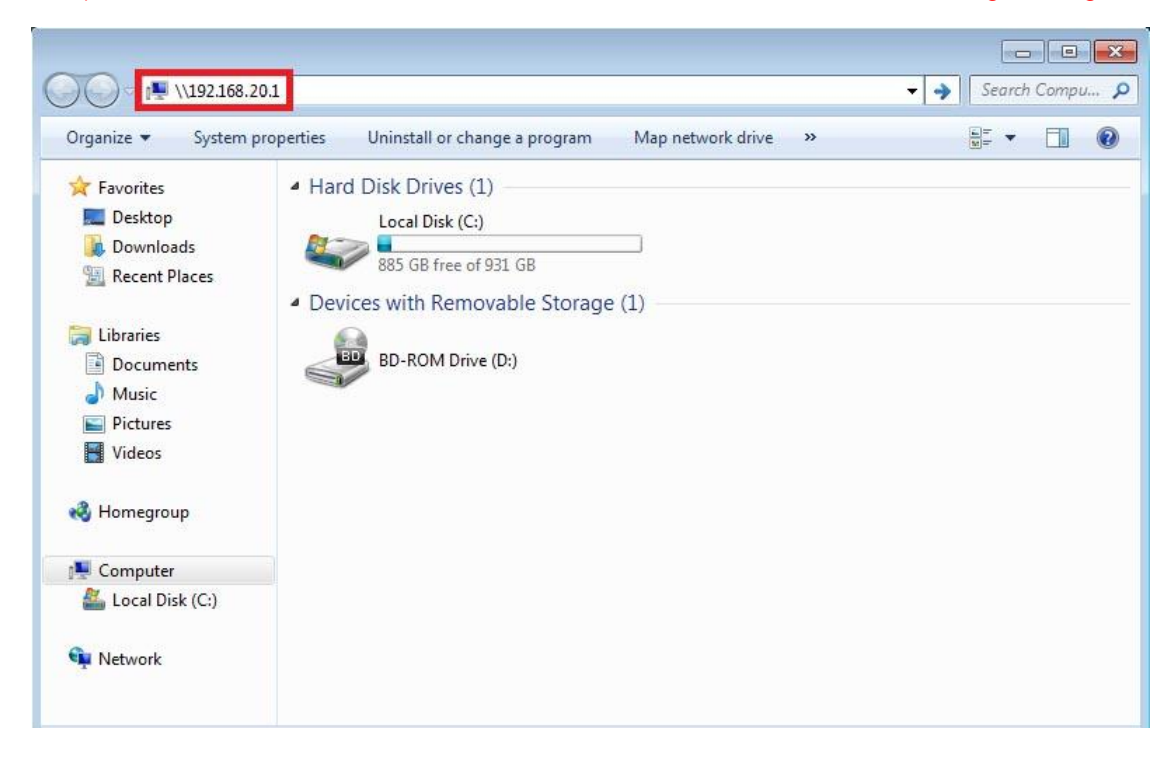

2. When prompted for login details, type the Storage User Account **username** and **password**. The example below uses "**user1**" as the username.

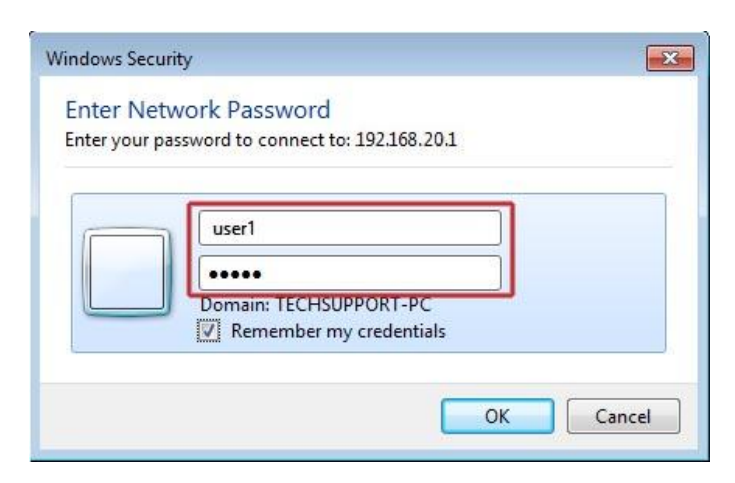

3. Once you have **logged in**, you will be able to **view and edit** the contents of the USB storage device.

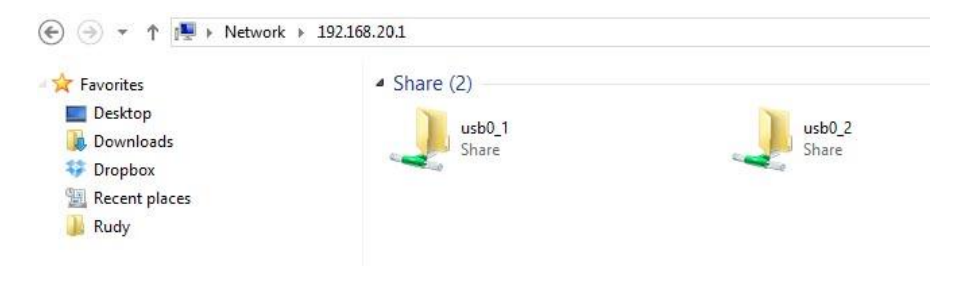

#### Accessing USB hard drive Connected to NF4V using a Mac PC

1. On you Mac click on **Go** >**Connect to a Server**.

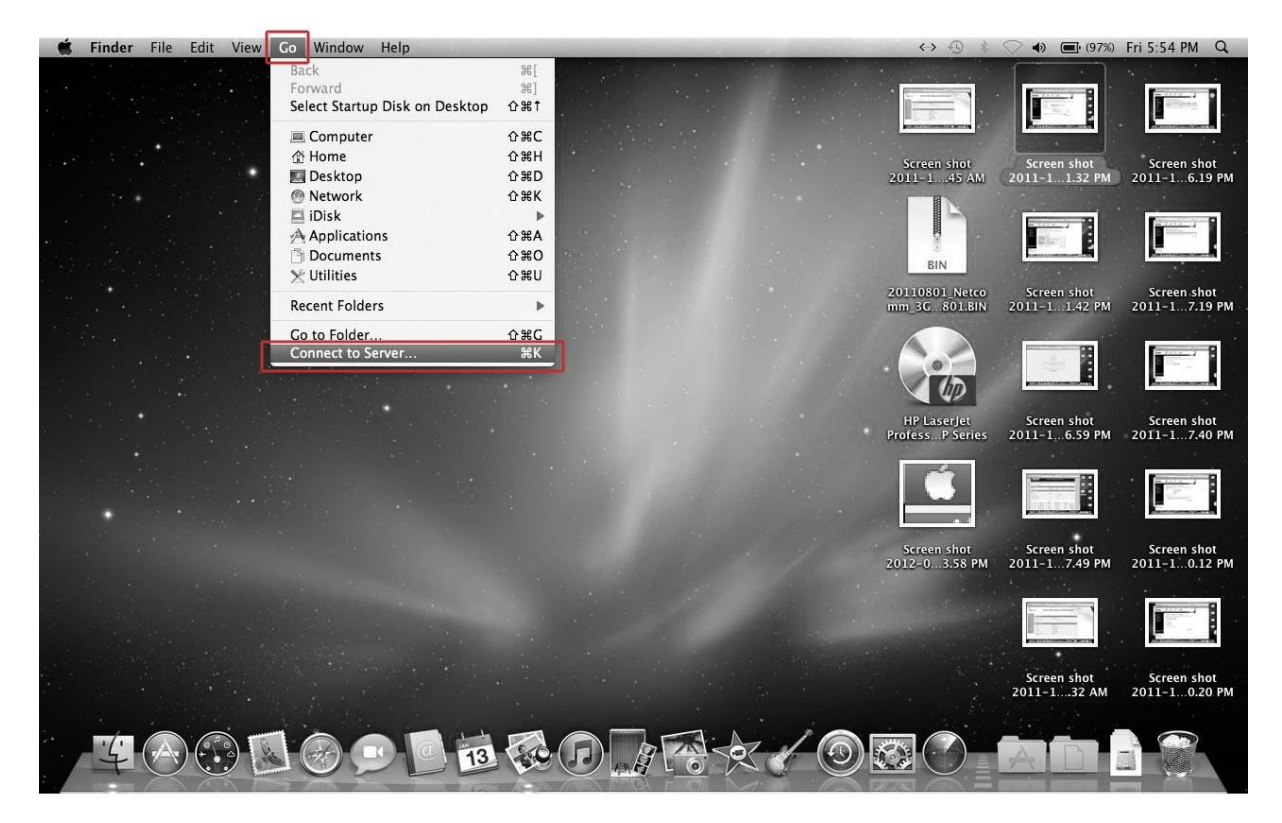

2. Enter the path to the network drive you want to map, ie: **smb://192.168.20.1** then click **Connect.**

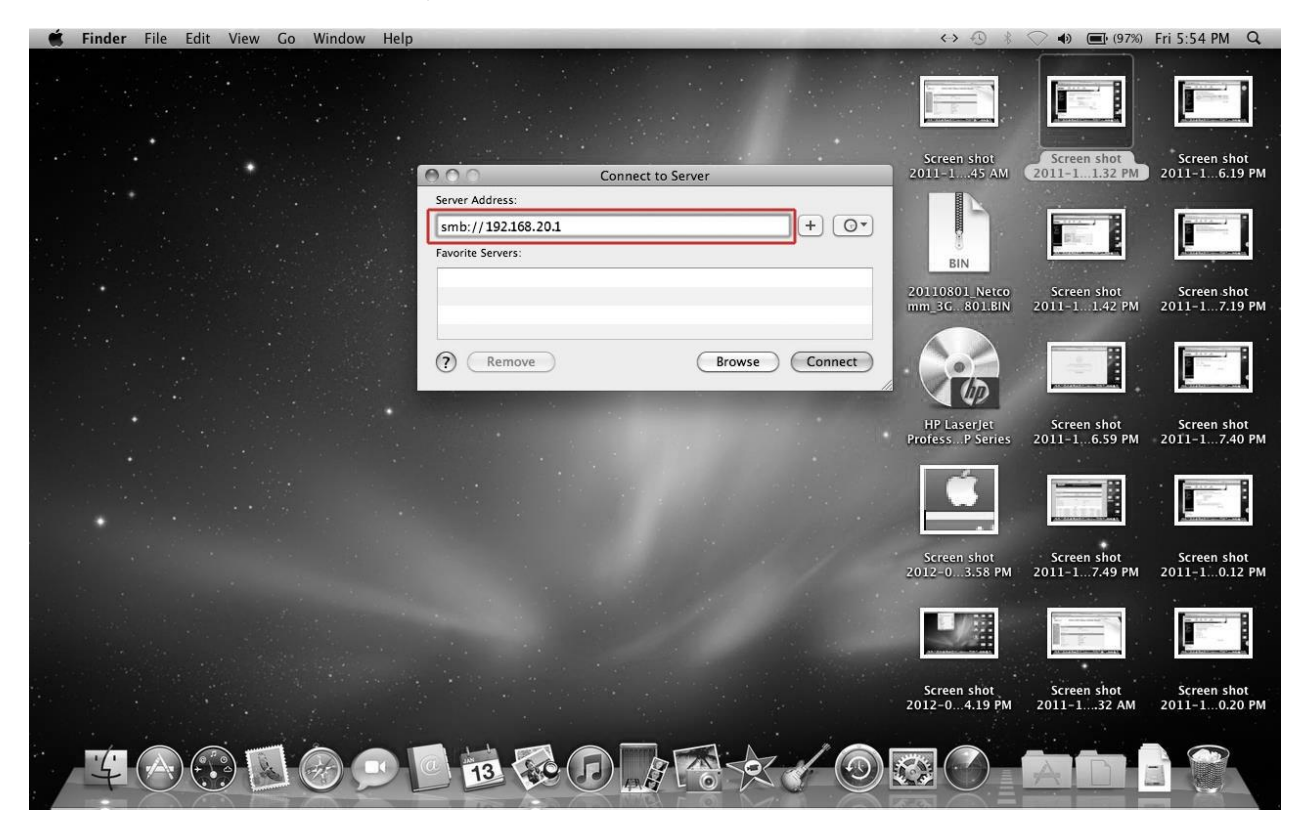

3. Enter your Storage User Account username and password as shown below and click **OK** to mount the network drive.

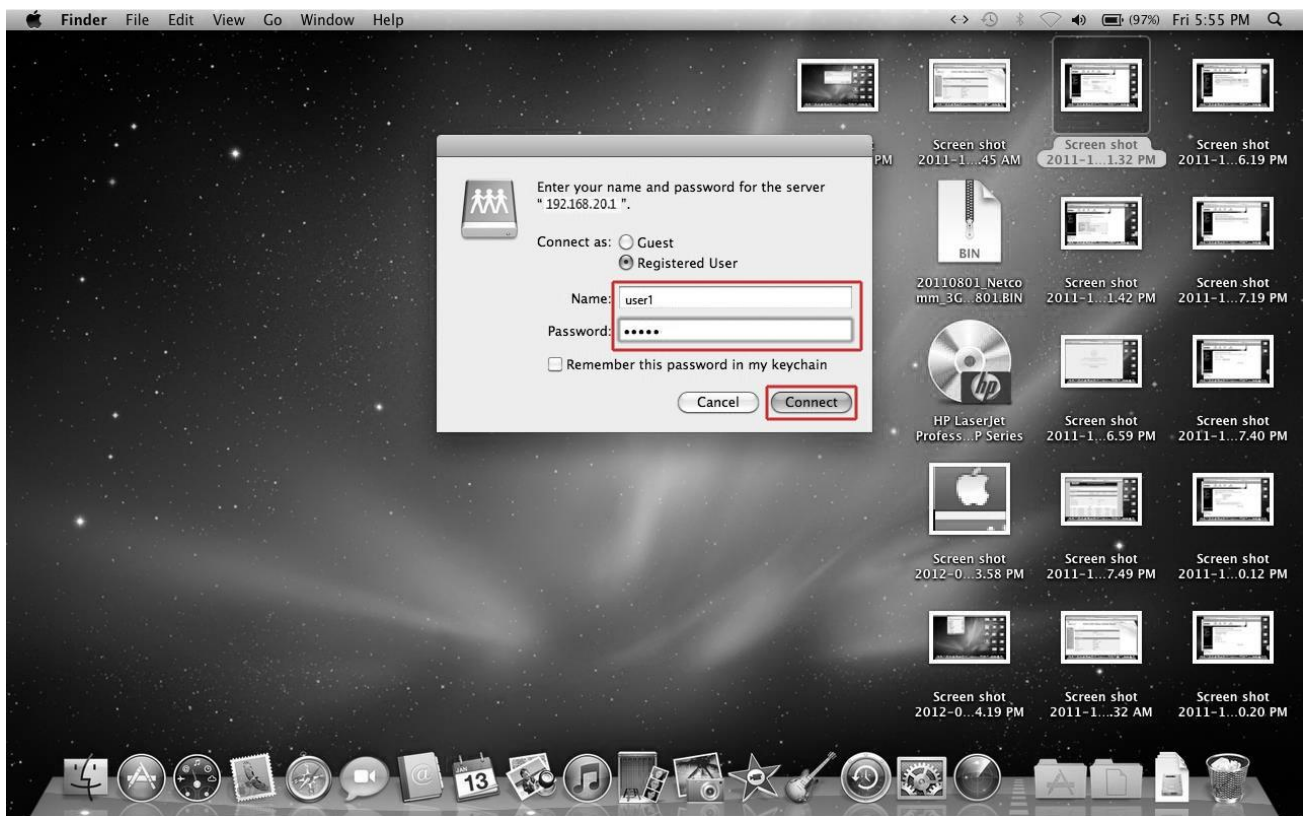

4. The drive will now appear on your **finder window sidebar**

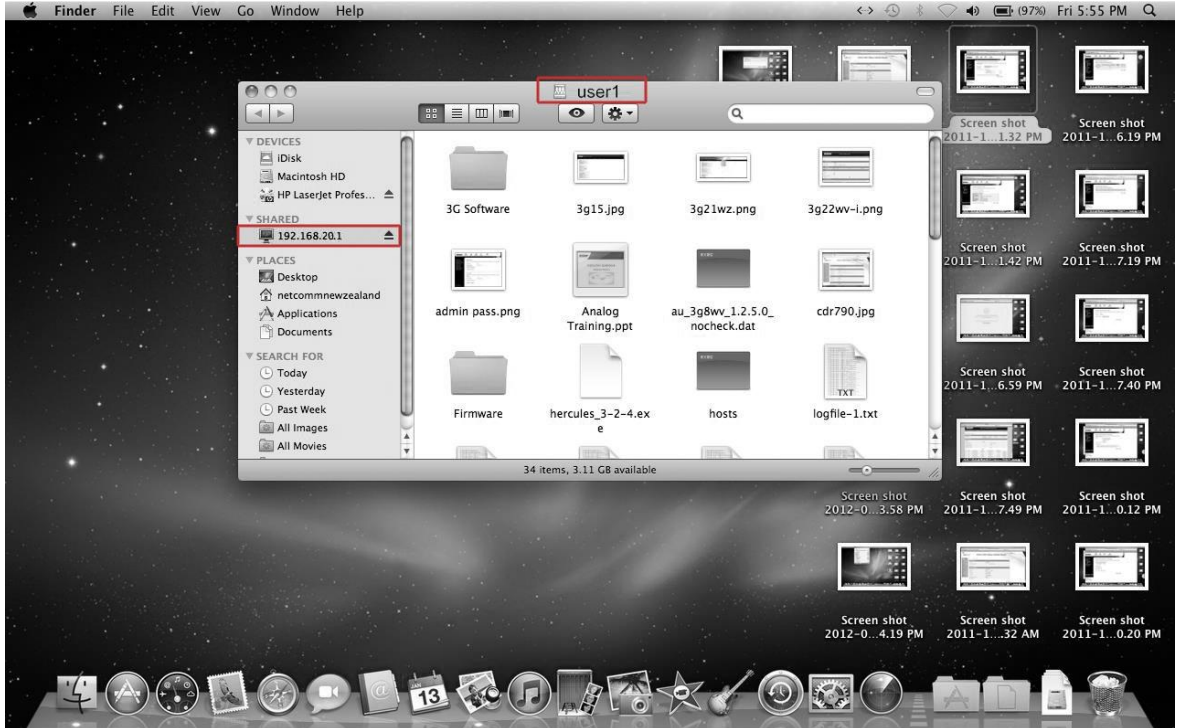

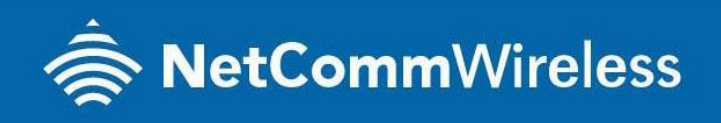

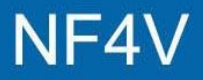